# TachoDrive3 - szybki start

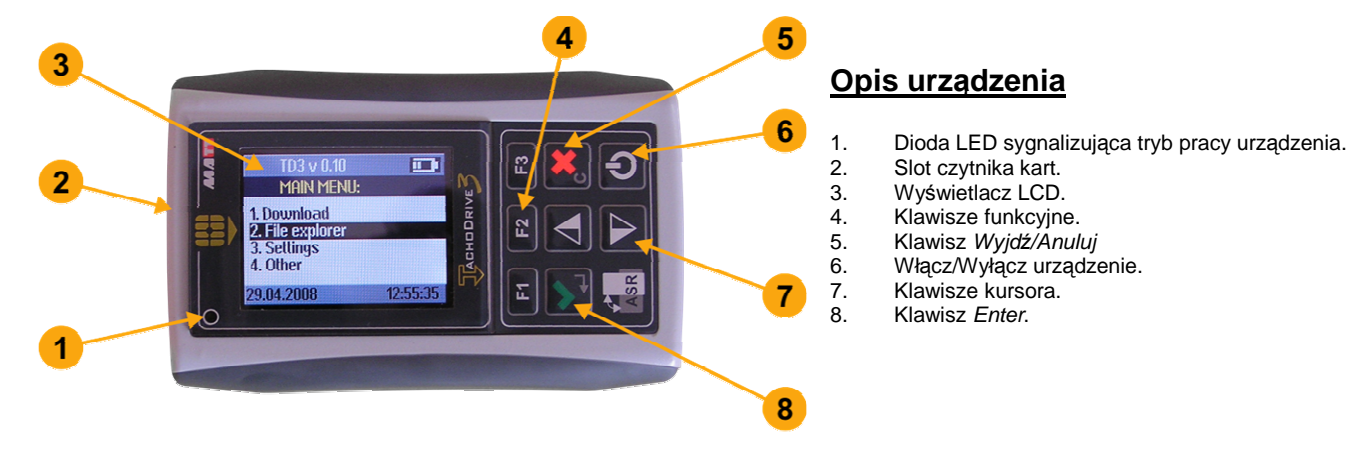

## **Operacje podstawowe**

#### 1. **Wł**ą**czenie urz**ą**dzenia**

- 1.1. Otwórz dolną pokrywę urządzenia. 1.2. Włóż dwie baterie lub akumulatory typu AA zgodnie
- z oznaczoną polaryzacją biegunów. 1.3. Zamknij pokrywę.
- 1.4. Wciśnij przycisk zasilania (6).
- 

### **2. Odczyt karty kierowcy**

- 2.1. Włącz urządzenie klawisz (6).
- 2.2. Włóż kartę kierowcy do czytnika kart (2).
- 2.3. Jeśli odczyt karty nie nastąpi automatycznie (funkcja ustawiana w menu 3 USTAWIENIA ) wybierz polecenie Pobierz dane -> z karty.
- 2.4. Pojawi się komunikat Pobieranie danych z karty. Proszę czekać.
- 2.5. Koniec odczytu zostanie zasygnalizowany sygnałem dźwiękowym oraz komunikatem Dane zostały pobrane. Usuń kartę. Należy wówczas wyjąć kartę z czytnika.

#### **3. Odczyt z tachografu**

- 3.1. Włącz stacyjkę pojazdu.
- 3.2. Włóż kartę przedsiębiorstwa do tachografu.
- 3.3. Jeśli chcesz pobrać także dane z karty kierowcy włóż jego kartę do drugiego slotu tachografu.<br>3.4. Odczekaj chwile aż zostanie nawiazana
- chwile až zostanie komunikacja pomiędzy tachografem a kartą (ami).
- 3.5. Podłącz TachoDrive3 do tachografu.
- 3.6. Jeśli w ustawieniach urządzenia wyłączona jest opcia Konf. Pobierania. TachoDrive3 rozpocznie pobieranie danych według wcześniej zapisanej konfiguracji (patrz pkt. 9). W przeciwnym wypadku urządzenie wyświetli menu, w którym należy zaznaczyć rodzaj danych do pobrania z tachografu:
	- a. klawiszami kursora (7) podświetl wybrany rodzaj danych,
	- b. wciśnij przycisk Enter (8) w celu zaznaczenia lub wyłączenia pobierania danego rodzaju informacji.
- 3.7 Po zaznaczeniu żądanych opcji wciśnij przycisk Wyjdź (5).
- 3.8 Pojawi się pytanie Zapisać dane konfiguracyjne? Wciśnij przycisk Enter (8) aby zapisać zmiany lub przycisk Anuluj (5) w celu przywrócenia poprzedniej konfiguracji.
- 3.9 Urządzenie TD3 rozpocznie pobieranie danych.
- 3.10 Po zakończeniu pobierania urządzenie wyświetli komunikat Dane zostały pobrane. Odłącz tachograf. Odłącz TachoDrive3 od tachografu i wyciągnij kartę przedsiębiorstwa.

#### **4. Analiza danych z karty kierowcy**

- 4.1. Włącz urządzenie klawisz (6).
- 4.2. W Menu głównym wybierz polecenie Pliki.
- 4.3. Następnie wybierz z kart. Pojawi się lista plików odczytów z kart kierowców.
- 4.4. Klawiszami kursora (7) wybierz plik, który chcesz poddać analizie.
- 4.5. Wciśnij klawisz F1. W kilka sekund zostanie przeprowadzona analiza czynności z ostatnich 4 tygodni zapisanych na karcie. Po wykonaniu analizy zostanie wyświetlone następujące menu:<br>a. Podsumowanie - krótki raport
	- Podsumowanie krótki raport o liczbie wykroczeń kierowcy,
	- b. Szczegóły raport szczegółowy o wszystkich przekroczeniach kierowcy z czasem ich wystąpienia. W celu przejrzenia wszystkich wykroczeń należy posłużyć się klawiszami kursora (7) w celu przewijania ekranu w przód i w tył.
	- c. Raport graficzny graficzny podgląd wszystkich czynności.
	- d. Wydruk raportu wydruk raportu przekroczeń na drukarce bezprzewodowej za pomocą wbudowanego modułu Bluetooth (opcja)

#### **5. Transfer plików do komputera PC**

- 5.1. Podłącz TachoDrive3 do portu USB komputera PC.
- 5.2. Urządzenie zostanie rozpoznane jako urządzenie pamięci masowej, zapali się dioda (1) sygnalizując pracę urządzenia w tym trybie.
- 5.3. Otwórz okno Mój komputer. Znajdź i otwórz dysk wymienny o nazwie TachoDrive3:
	- e. jeśli chcesz zobaczyć pliki odczytów z kart przejdź do podkatalogu DOWNLOAD\CARD,
	- f. jeśli chcesz zobaczyć pliki odczytów z podkatalogu DOWNLOAD\TACHO.

## **MENU urz**ą**dzenia**

#### **1. Pobierz dane**

- 1.1. Z karty
- 1.2. Z tachografu

#### **2. Pliki**

- 2.1. Z kart
- 2.2. Z tachografu
- 2.3. Raportów\*
- 2.4. Użytkownika\*

#### **3. Ustawienia**

- 3.1. Konf. Pobierania
- 3.2. Param. Analizy
- 3.3. Konf. systemu
- **4. Inne**
- 4.1. Serwis
- 4.2. Rozrywka\*

\* - zależy od wersji firmware

## **Bluetooth**

## **Ładowanie baterii**

Baterie urządzenia można ładować na dwa sposoby:

- za pomocą zewnętrznej ładowarki do portu miniUSB urządzenia,
- poprzez podłączenie urządzenia do portu USB komputera. Jeśli w urządzeniu znajdują się akumulatory nastąpi ich automatyczne ładowanie.
	- **UWAGA!** Wydajność prądowa portu USB niektórych komputerów nie jest w pełni zgodna ze standardem co może powodować problemy z poprawną pracą urządzenia w trybie Pamięci masowej.

### **Informacje dodatkowe**

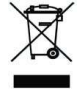

Nie wyrzucaj zużytego urządzenia do kosza! Zużyte urządzenie należy oddać do utylizacji w punkcie zbierania odpadów elektrycznych i elektronicznych w twoim miejscu zamieszkania.

TachoDrive3 może być opcjonalnie wyposażony w moduł Bluetooth umożliwiający bezprzewodowe połączenie i wymianę informacji z innymi urządzeniami takimi jak komputer, telefon komórkowy, palmtop, drukarka. TachoDrive3 umożliwia komunikację za pomocą technologii Object Push, File Transfer, oraz OBEX FTP Server zdefiniowanych w specyfikacji Bluetooth. Dwie pierwsze technologie służą do przesyłania plików odczytów bezpośrednio z urządzenia TachoDrive3 do innego urządzenia Bluetooth, zaś OBEX FTP Server umożliwia zdalne przeglądanie struktury katalogów urządzenia w sposób podobny do Exploratora Windows.

UWAGA! Nie wszystkie urządzenia innych producentów, umożliwiają wymianę informacji za pomocą wszystkich technologii obsługiwanych przez TachoDrive3.

Aby wykorzystać moduł Bluetooth należy najpierw wykonać tzw. parowanie urządzeń.

#### **1. Parowanie urz**ą**dze**ń **Bluetooth**

- 1.1. Włącz urządzenie klawisz (6).<br>1.2. W Menu głównym wybierz kolo
- W Menu głównym wybierz kolejno polecenia Ustawienia -> Konf. systemu -> Bluetooth -> Sparow. urządzenia. Zostanie wyświetlona lista wszystkich sparowanych urządzeń Bluetooth.
- 1.3. Jeśli na liście brakuje urządzenia, z którym chcesz się połączyć naciśnij klawisz Wyjdź (5) i wybierz polecenie<br>Dodai urzadzenie. TachoDrive3 przeprowadzi przeprowadzi wyszukiwanie znajdujących się w pobliżu urządzeń Bluetooth.
- 1.4. Po przeprowadzonym wyszukiwaniu zostanie wyświetlona lista odnalezionych urządzeń.
- 1.5. Na liście tej zaznacz urządzenie, które chcesz dodać do listy urządzeń sparowanych i wciśnij klawisz Enter (8).
- 1.6. Jeśli na urządzeniu docelowym pojawi się prośba o podanie klucza wpisz 1234.
- 1.7. Parowanie urządzeń zostało zakończone.

#### **2. Przesłanie plików z TachoDrive3**

- 2.1. Włącz TachoDrive3 klawisz (6).
- 2.2. W Menu głównym wybierz polecenie Pliki a następnie
	- z kart jeśli chcesz przesłać plik odczytu z karty kierowcy,
	- z tachografu jeśli chcesz przesłać plik odczytu z tachografu.
- 2.3. Wybierz plik posługując się klawiszami kursora (7),
- 2.4. Wciśnii klawisz F2 i wybierz polecenie Object Push lub File Transfer zależnie od technologii obsługiwanej przez urządzenie docelowe.
- 2.5. Wybierz urządzenie docelowe lub przeprowadź wyszukiwanie urządzeń Bluetooth wybierając polecenie Szukaj (klawisz F1).
- 2.6. Jeśli na urządzeniu docelowym pojawi się prośba o podanie klucza wpisz 1234.
- 2.7. Zaznaczony plik zostanie przesłany na wybrane urządzenie.

#### **3. Przegl**ą**danie struktury plików TachoDrive3 z innego urz**ą**dzenia**

- 3.1. Włącz urządzenie klawisz (6).
- 3.2. W Menu głównym wybierz kolejno polecenia Pliki -> z kart.
- 3.3. Zaznacz dowolny plik i wciśnij klawisz F2 (4).
- 3.4. W menu Transfer mode wybierz polecenie File Server. Zostanie wyświetlony komunikat OBEX FTP server. EXIT – X<br>oznaczający, że TachoDrive3 pracuje w trybie oznaczający, że TachoDrive3 pracuje w trybie umożliwiającym przeglądanie jego struktury plików.
- 3.5. Uruchom na drugim urządzeniu (np. laptopie) program zgodny z File Transfer Profile umożliwiający nawiązanie komunikacji bezprzewodowej (np. BlueSoleil) i połącz się z TachoDrive3.
- 3.6. Jeśli pojawi się prośba o podanie klucza wpisz 1234.
- 3.7. Wszystkie pliki znajdujące się na TachoDrive3 będą widoczne w oknie programu. Możliwe jest ich kopiowanie pomiędzy urządzeniami, przenoszenie czy usuwanie.
- 3.8. Po zakończeniu pracy zamknij program i wciśnij na TachoDrive3 przycisk Wyjdź (5) aby zakończyć pracę w trybie serwera.

#### **4. Drukowanie raportów**

TachoDrive3 umożliwia drukowanie raportów na drukarkach wyposażonych w moduł Bluetooth obsługujących język XHTML-Print (np. HP DJ460wbt). Możliwość wydruku niektórych raportów zależne jest od wersji firmware TachoDrive3. Aby wydrukować zanienie z postępuj zgodnie z poniższym opisem. 4.1. Włącz urządzenie – klawisz (6).

- 4.2. Wykonaj analizę danych z karty kierowcy (patrz Operacje podstawowe pkt. 4).
- 4.3. W menu Analiza karty wybierz polecenie Wydruk raportu i wciśnij przycisk Enter (8). Zostanie przeprowadzone wyszukiwanie drukarek Bluetooth.
- 4.4. Na liście odnalezionych urządzeń wybierz drukarkę, na którą chcesz skierować wydruk i wciśnij klawisz Enter (8). Możesz także przeprowadzić ponowne wyszukiwanie drukarek wciskając klawisz F1.
- 4.5. Po pomyślnym przesłaniu danych do drukarki zostanie wyświetlony komunikat Dane zostały wysłane. Naciśnij klawisz Enter (8) aby powrócić do menu Analiza karty.